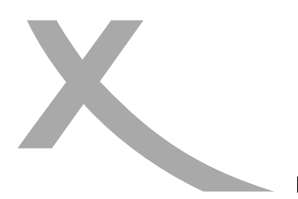

## Unterstützte Geräte

Die Software ab Version V32.0 ermöglicht auf folgenden XORO‐Receivern zusätzlich zum DVB‐T2‐Empfang auch den Empfang unver‐ schlüsselter Sender des digitalen Kabelfernsehens (DVB‐C):

- XORO HRT 8729
- XORO HRT 8730, HRT 8730 SCART, HRT 8730 KIT, HRT 8730 HDMI
- XORO HRT 8770 TWIN
- XORO HRT 8772 TWIN, HRT 8772 HDD

## Wechsel der Empfangsart

Auf den unterstützten Geräten stehen die Empfangsarten "Antenne (DVB‐T2)" und "Kabelanschluss (DVB‐C) zur Verfügung. Es gibt zwei Möglichkeiten, die Empfangsart zu wählen.

## A) Während der Erstinstallation

Die XORO‐Erstinstallation wird angezeigt, wenn Sie den Receiver wie im Handbuch beschrieben das erste Mal in Betrieb nehmen, oder wenn Sie die Werkeinstellungen laden. Voreingestellt ist die Empfangsart "Antenne (DVB‐T2)". Haben Sie den Receiver mit Ihrem Kabel‐ anschluss verbunden, müssen Sie die Empfangsart zu "Kabelanschluss (DVB‐C)" ändern.

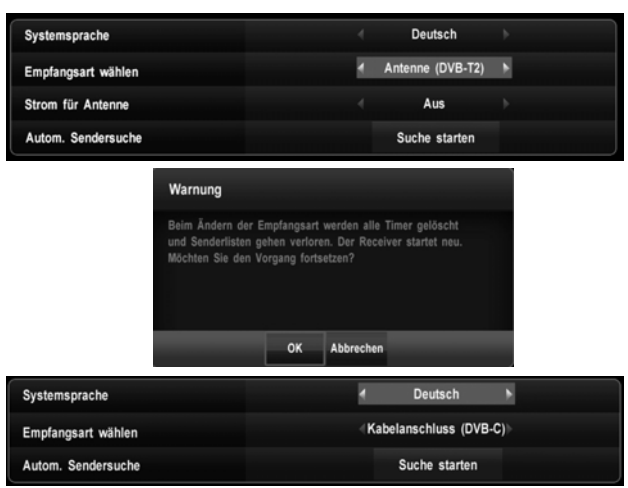

- 1. Ändern Sie dazu die Einstellung in der Zeile "Empfangsart wählen" zu "Kabelanschluss (DVB‐C)" .
- 2. Nachdem Sie die anschließend angezeigte Meldung durch Auswahl der Schaltfläche "OK" bestätigt haben, wechselt der Receiver die Empfangsart und führt einen Neustart durch.
- 3. Der Receiver ist jetzt für den Empfang von unverschlüsselten Sendern des digitalen Kabelfernsehens vorbereitet. Überprüfen Sie, ob alle Kabel kor‐ rekt angeschlossen sind und starten Sie die automatische Sendersuche. Anschließend können Sie weitere Einstellungen (Sender sortieren, Favori‐ tenlisten anlegen usw.) wie im Handbuch beschrieben durchführen.

## B) Nachträgliches Wechseln der Empfangsart

Sie können jederzeit die Empfangsart wechseln. *Beachten Sie hierzu, das einige Einstellungen beim Wechsel der Empfangsart verloren gehen. Dazu gehören z.B. Sender‐ und Favoritenlisten, programmierte Timer und die Einstellung zur Antennenspannung. Führen Sie da‐ her nach dem Wechsel der Empfangsart einen Sendersuchlauf durch und überprüfen Sie Ihre Einstellungen.* 

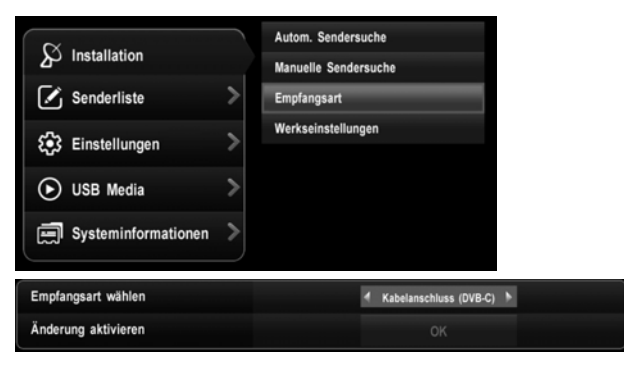

- 1. Drücken Sie die Taste **MENU**, um das Hauptmenü anzuzeigen.
- 2. Navigieren Sie zu dem Untermenü "Installation/Empfangsart".
- 3. Geben Sie Ihre PIN ein (Die Standard‐PIN ist 0 0 0 0).
- 4. Wählen Sie in der Zeile "Empfangsart wählen" die gewünschte Empfangs‐ art.
- 5. Aktivieren Sie die gewählte Empfangsart in der Zeile "Änderung aktivie‐ ren".

Nachdem Sie die anschließend angezeigte Meldung durch Auswahl der Schaltfläche "OK" bestätigt haben, wechselt der Receiver die Empfangsart und führt einen Neustart durch.

**Hinweis für Receiver mit Aufnahmefunktion:** Auf dem USB‐ bzw. SATA‐Gerät gespeicherte Aufnahmen gehen beim Wechsel der Empfangsart nicht verloren. Bei der Wiedergabe muss jedoch die selbe Empfangsart wie beim Erstellen der Aufnahme aktiv sein. Das Abspielen von DVB‐T2 Aufnahmen ist ggf. nicht möglich, wenn die Empfangsart "DVB‐C" aktiv ist. Gleiches gilt für DVB‐C Aufnahmen und die aktivierter Empfangsart "DVB‐T2".